# Blu-ray Disc™ Player ユーザー マニュアル

# 目次

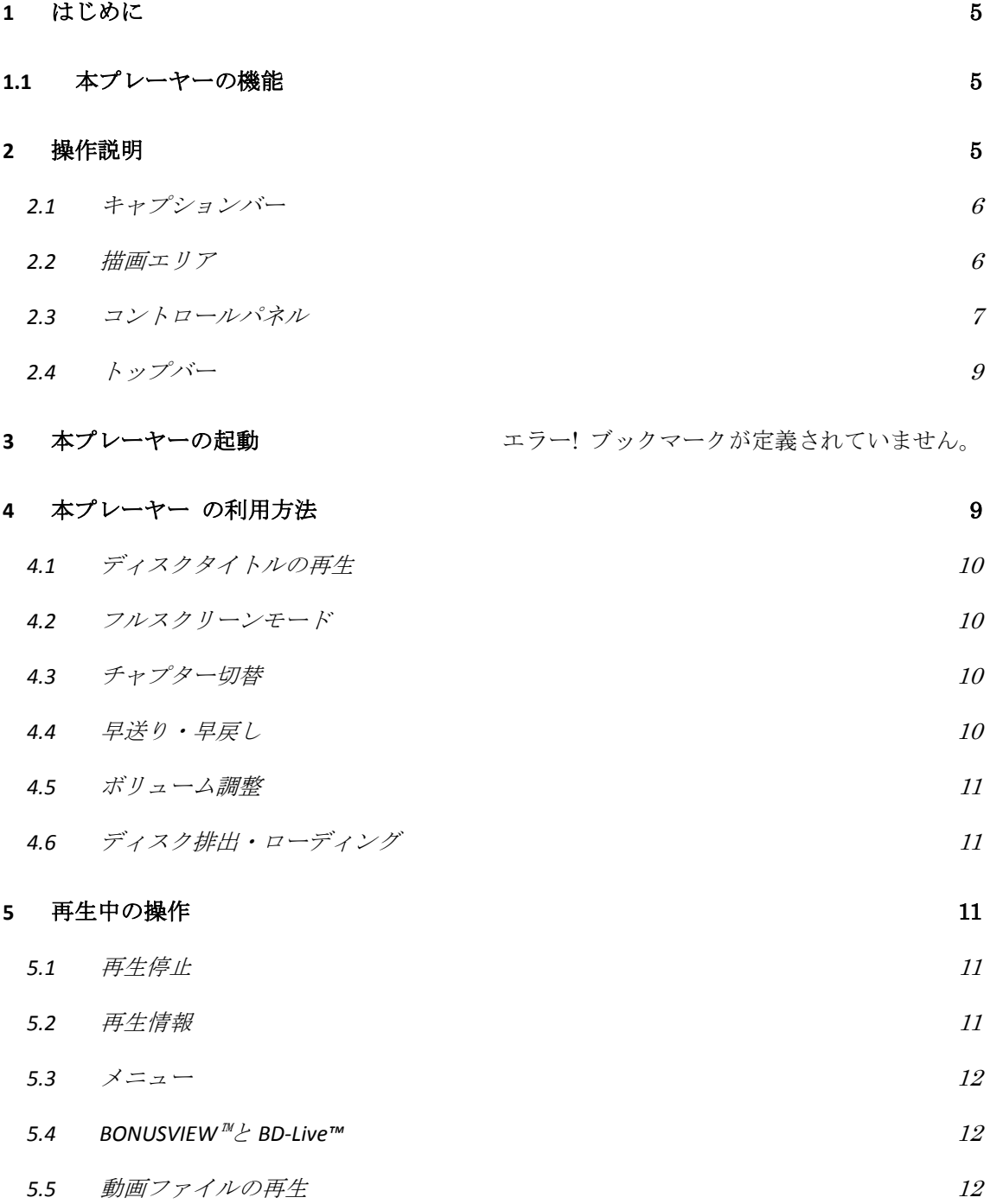

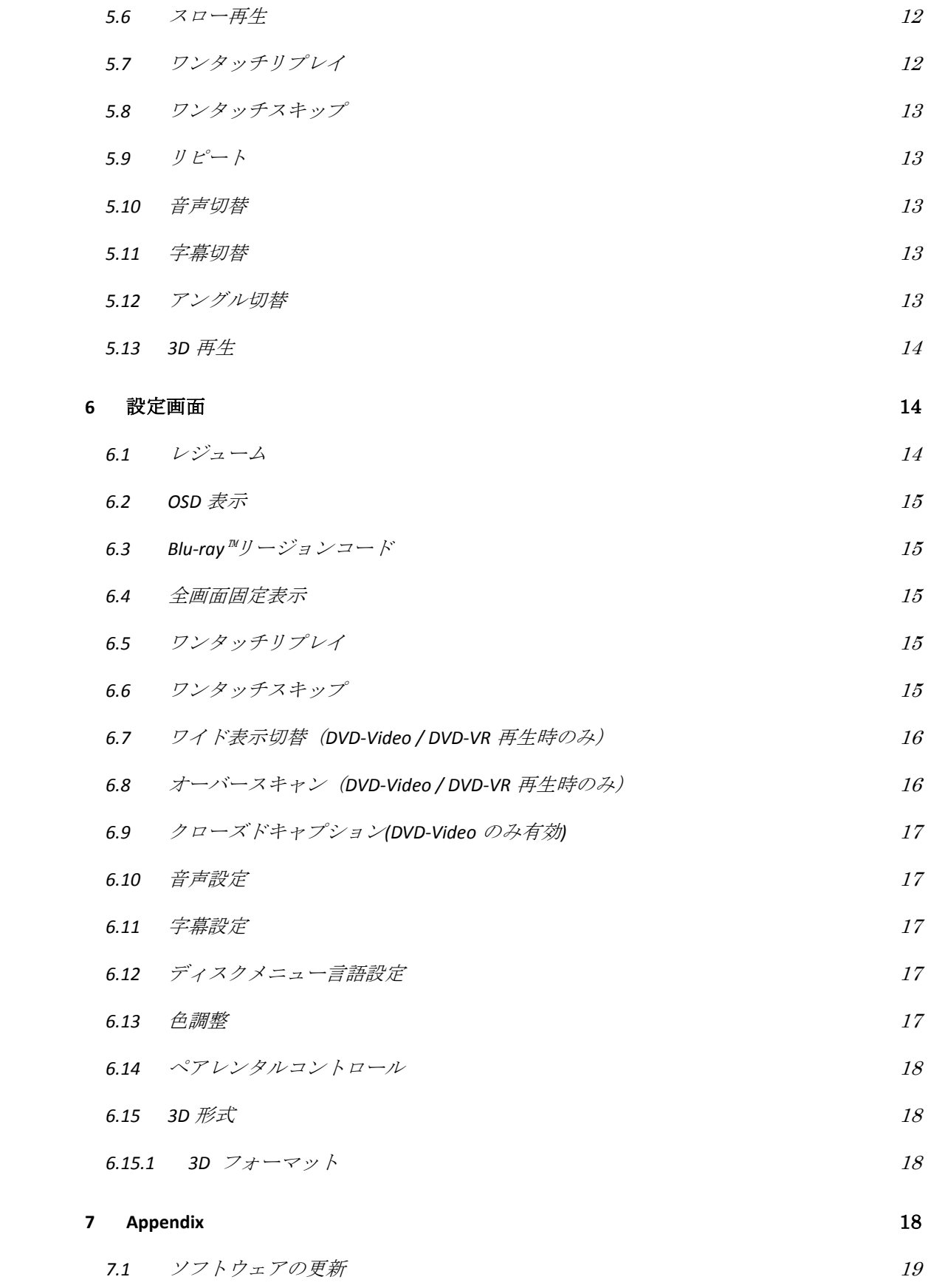

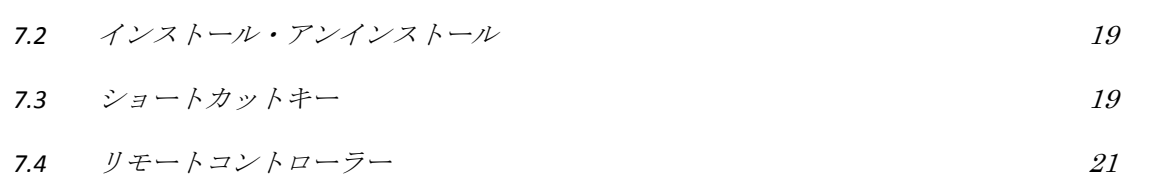

## <span id="page-4-0"></span>1 はじめに

## <span id="page-4-1"></span>1.1 本プレーヤーの機能

本プレーヤーで以下の映像が再生可能です

・ブルーレイディスク

- ・ブルーレイ 3D ディスク
- ・DVD ディスク ( DVD-Video および DVD-VR)
- ・動画ファイル

注:バージョンによっては、再生対応コンテンツに違いがあります。また、対応するコン テンツは、予告なしに変更される場合があります。

## <span id="page-4-2"></span>2 操作説明

本プレーヤー のユーザインターフェースはキャプションバー、トップバー、描画エリア、 およびコントロールパネルで構成されます。

キャプションバーとトップバーは固有の機能を提供し、描画エリアは動画の再生や情報表 示に利用されます。コントロールパネルは再生操作に使用します。

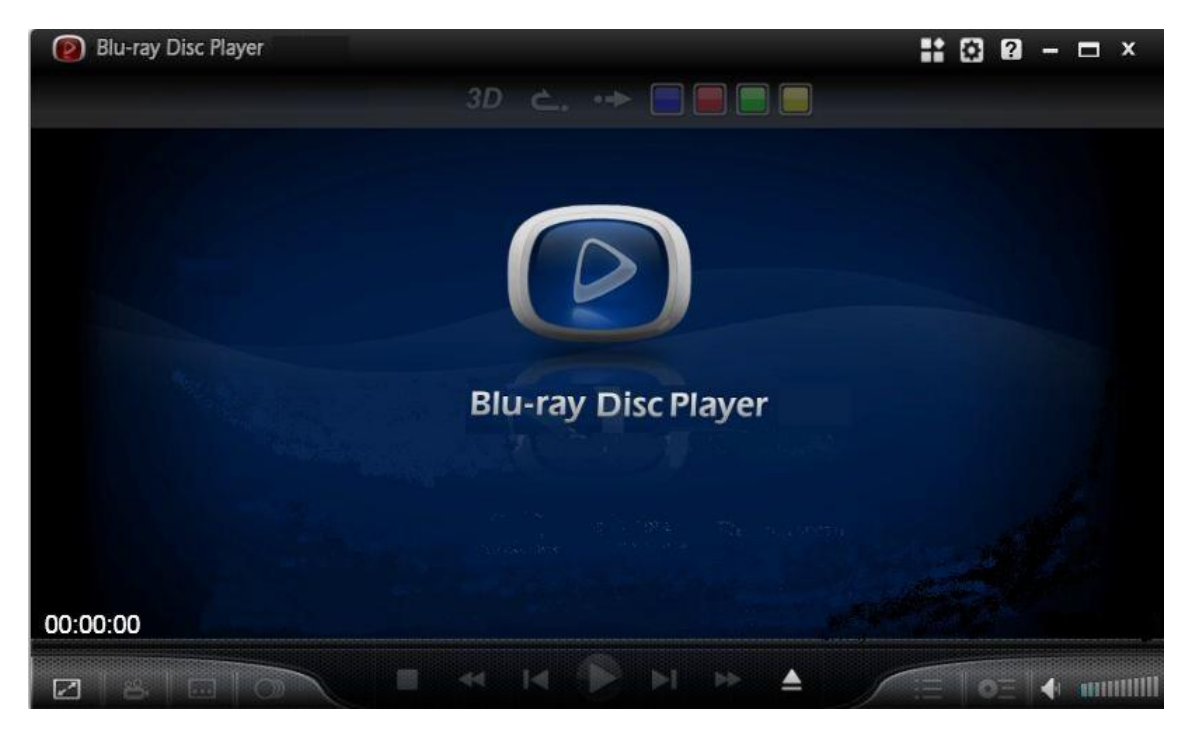

## <span id="page-5-0"></span>2.1 キャプションバー

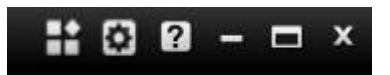

キャプションバーには以下のアイコンが用意されています。

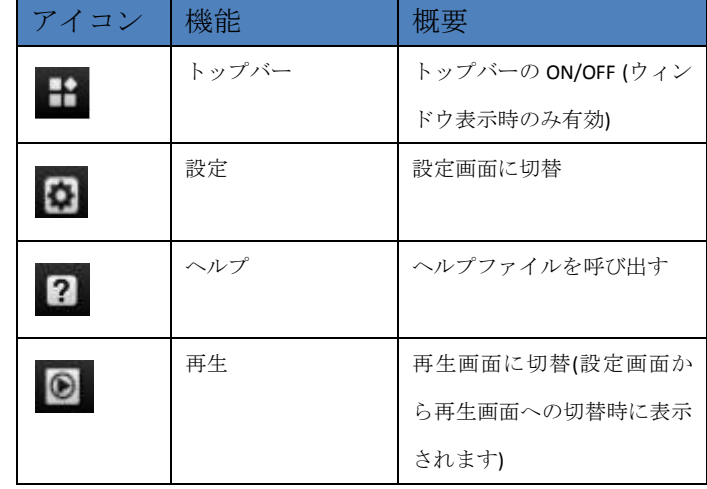

アイコンをクリックすることで対応する機能が呼び出されます。

#### 設定画面でのキャプションバーは以下になります

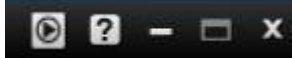

<span id="page-5-1"></span>2.2 描画エリア

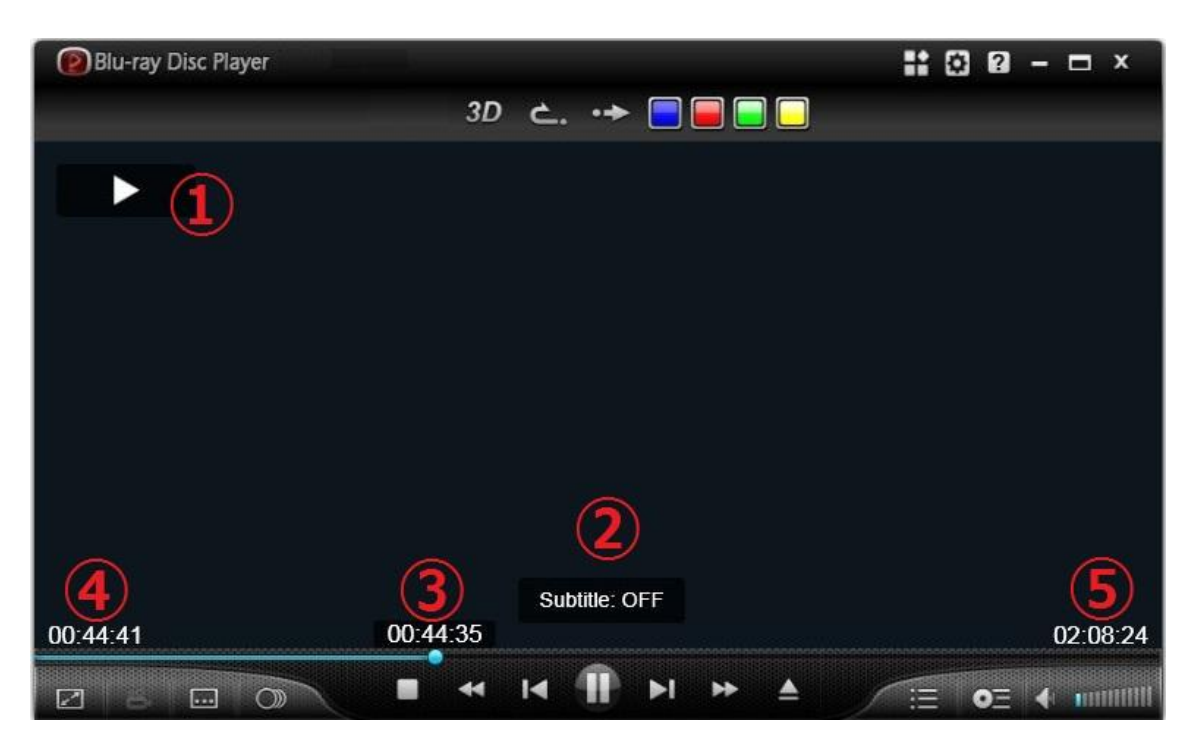

描画エリアはコンテンツの再生や情報の表示に用いられます。描画エリアの全体 をつかってコンテンツが再生され、情報は描画エリア内の 5 つの小区画に表示さ れます。

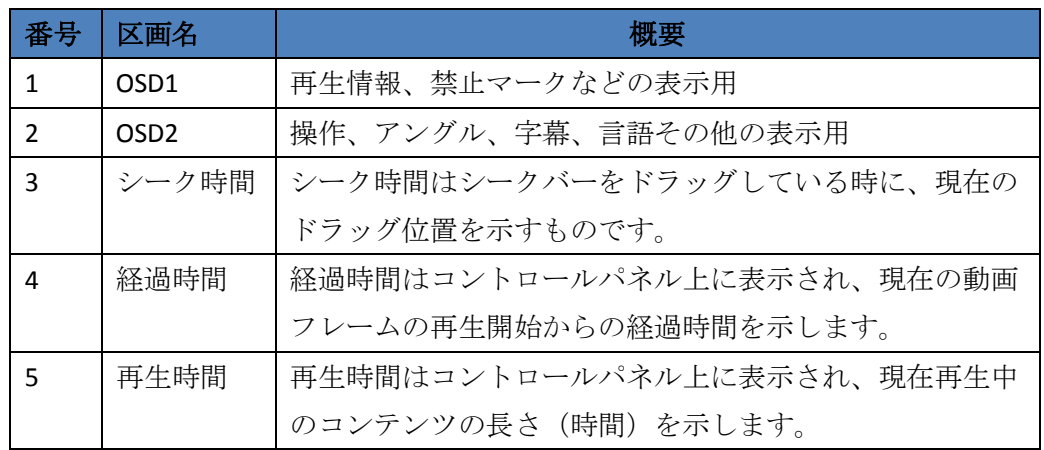

## <span id="page-6-0"></span>2.3 コントロールパネル

コントロールパネルは主に再生制御に関わる操作を提供します。以下に各アイコンと その機能および機能概要を提示します。

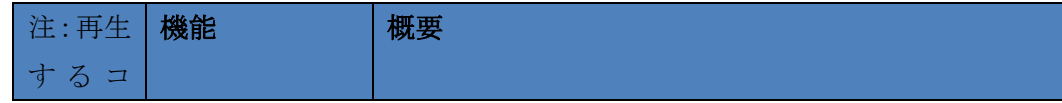

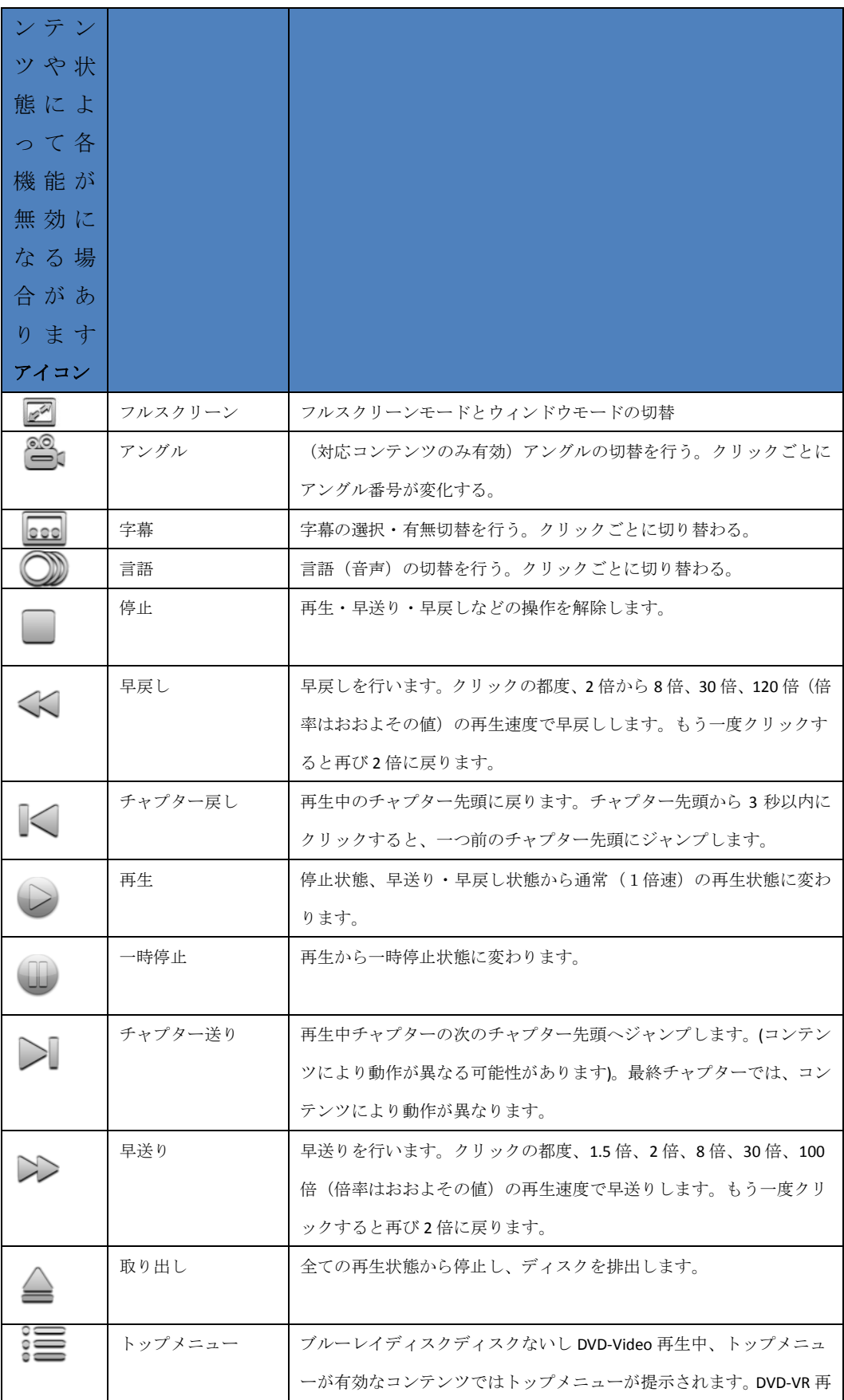

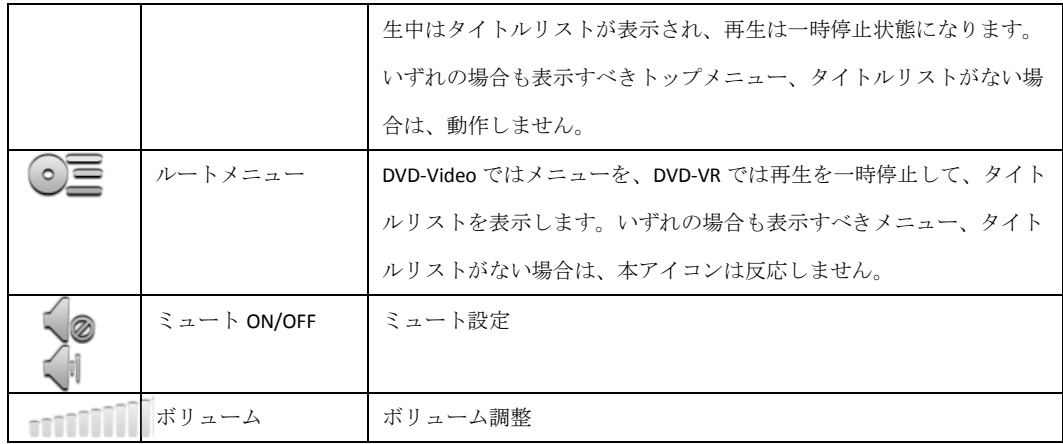

<span id="page-8-0"></span>2.4 トップバー

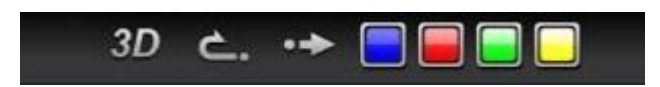

トップバーは便利な機能を操作しやすい形で提供します。以下に各アイコンおよびそ の機能、機能概要を記述します。

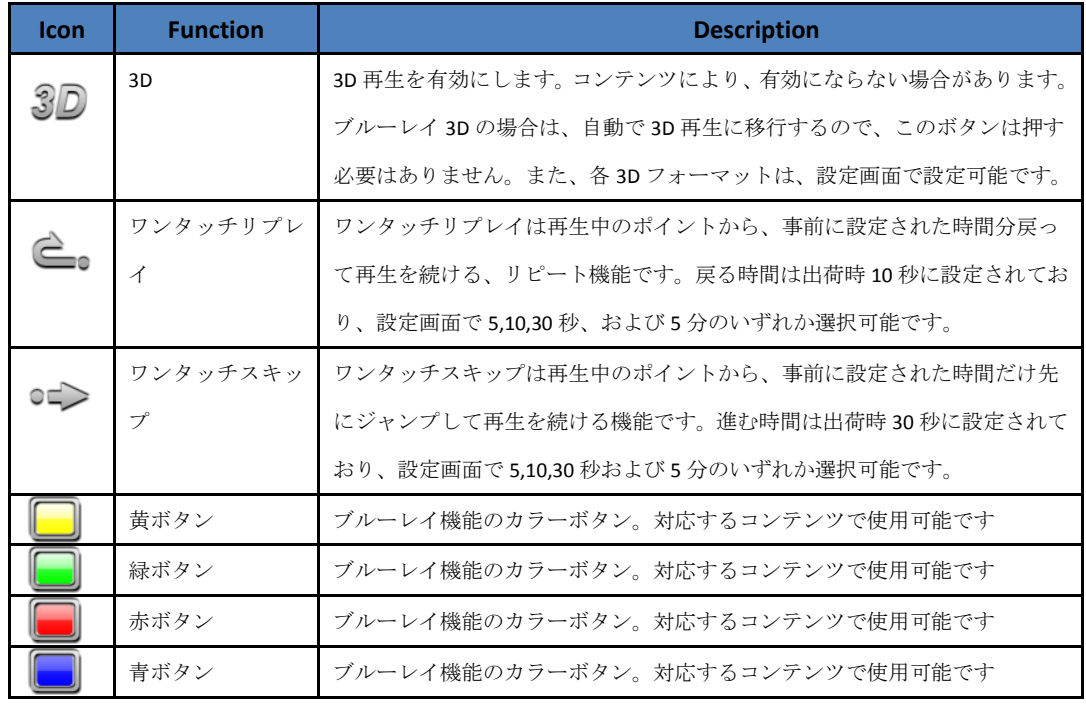

<span id="page-8-1"></span>Resolution+

以下に手順を示します。

## <span id="page-9-0"></span>3.1 ディスクタイトルの再生

ディスクを PC のドライブに挿入すると、自動的に本プレーヤーが起動します(別の動 画を再生している場合を除く)。

コントロールパネルの再生 ボタンをクリックして再生を開始してください。

一時停止は一時停止 → ボタンをクリックするか、もしくはキーボードのスペースキ ーで可能です。

一時停止から再開するときは、再生ボタンを再度クリックするか、スペースキーを再 度クリックすれば再生に戻ります。

注:ショートカットキーは、タイトルによっては動作しない可能性があります

#### <span id="page-9-1"></span>3.2 フルスクリーンモード

本プレーヤー はフルスクリーンでの動画再生に対応しております。 フルスクリーンモードへの切り替えは、コントロールパネルのフルスクリーン イコンをクリックするか、描画エリアをダブルクリックすることで可能です。同様に ウィンドウモードへ戻れます。

## <span id="page-9-2"></span>3.3 チャプター切替

特定チャプターへの移動方法です。

- 1) コントロールパネルのチャプター送り ないしチャプター戻し を利用
- 2) 目的のチャプター番号に対応する数字キー押下
- 3) 右クリックで出てくるコンテクストメニューからチャプターを選択 (チャプターと書かれた項目にカーソルをあてると、選択可能なチャプターの一覧 が表示されます)

注:ショートカットキーは、タイトルによっては動作しない可能性があります

## <span id="page-9-3"></span>3.4 早送り・早戻し

コントロールパネルの早送り >> 早戻し << あクリックして、再生速度を変える ことができます。再生速度は 2 倍~120 倍に変えられます。

注:倍速はおおよその値です。また、2x~120x 倍速では、音声は追随しません。

<span id="page-10-0"></span>3.5 ボリューム調整

ボリューム調整の方法です。

1) コントロールパネル右端のボリューム アイコンを利用

< 2 / √ ボタンでミュート On/Off が可能です提供されます。

<span id="page-10-1"></span>3.6 ディスク排出・ローディング

コントロールパネルの取り出し ボタンでディスクトレイ開閉が可能です。

#### <span id="page-10-2"></span>4 再生中の操作

動画の再生中、以下のような操作が可能です。

## <span id="page-10-3"></span>4.1 再生停止

コントロールパネルの停止 ■ アイコンをクリックすると再生が停止します。設定 レジューム項目を「前回停止した位置から」にすると、この停止位置が次回の再生 に再生開始場所として記憶されます。 注: BDJ、DVD-VR など、コンテンツによってはこのレジューム再生が無効となり

す。

#### <span id="page-10-4"></span>4.2 再生情報

再生中の情報は以下のような形で得られます。 コントロールパネル上では現在の再生時間、動画全体の再生時間が左右両端に表示 れています。また、再生中のタイトル、チャプター情報は右クリックメニューで確 できます。

#### <span id="page-11-0"></span>4.3 メニュー

コントロールパネルのトップメニュー アイコンからはトップメニューが、

ルートメニュー ○三 アイコンからはディスクメニューが表示されます。

注:ブルーレイディスクの再生では、マウスによる操作が正常に動作しない場合があり ます。

### <span id="page-11-1"></span>4.4 BONUSVIEW<sup>™</sup> ED-Live<sup>™</sup>

BONUSVIEW™と BD-Live™いずれも本ソフトウェアでサポートしています。コンテン ツが提供するメニューを通じてこれら機能を利用できます。 注:本機能はコンテンツやネットワークの状況によっては動作しない場合があります。

#### <span id="page-11-2"></span>4.5 動画ファイルの再生

動画ファイルを再生するには、コンテクストメニューの[ 開く]メニューからファイル を選択するか、再生したいファイルを描画エリアへドラッグ&ドロップしてください。

注:すべてのファイルの再生に対応しておりません。また、対応するファイルであっ ても、ファイルによっては再生、また再生品質に問題が生ずる可能性があります。

## <span id="page-11-3"></span>4.6 スロー再生

スロー再生は右クリックのコンテクストメニューで、「スロー再生」の項目を選択して ください。1/2, 1/4, 1/8 の3段階の再生速度が選択可能です。また、スロー再生中は音 声は出ません。

#### <span id="page-11-4"></span>4.7 ワンタッチリプレイ

再生中、ワンタッチリプレイ アイコンをクリックすると、一定時間(設定メニ

ュー内でセットした時間)分瞬時に戻って再生を継続します。

#### <span id="page-12-0"></span>4.8 ワンタッチスキップ

再生中、ワンタッチスキップ アイコンをクリックすると、一定時間(設定メニュ ー内でセットした時間)分先にジャンプして再生を継続します。

## <span id="page-12-1"></span>4.9 リピート

リピート再生については以下のような手順で可能です。

- 1. 右クリックからコンテクストメニュー呼び出し
- 2. 「リピート」項にある3つの選択肢;OFF、チャプター、タイトル、を選ぶ
- 3. それぞれリピート無し、チャプターリピート、タイトルリピートとなります。

## <span id="page-12-2"></span>4.10 音声切替

再生中、音声切替 アイコンをクリックすると利用可能な他の音声へと切り替わり ます。再生中の動画が1音声しか提供しない場合、このアイコンは ◎ のように無効 にされた状態となります。

<span id="page-12-3"></span>4.11 字幕切替

再生中、字幕切替 200 アイコンをクリックすると字幕の表示が切り替わります。切替 可能な字幕が無い場合、このアイコンは 000 のように無効にされた状態となります。

#### <span id="page-12-4"></span>4.12 アングル切替

再生中、アングル切替 アイコンをクリックすると他のアングルへ切り替わります。

切替可能なアングルがない場合は、このアイコンは 2000 のように無効にされた状態と なります。

## <span id="page-13-0"></span>4.13 3D 再生

本ソフトウェアは 3D 動画の再生に対応します。3D 方式としては side-by-side ならび に interleave 方式に対応します。

## <span id="page-13-1"></span>5 設定画面

キャプションバーの右側に位置する設定アイコンから、設定画面を開きます。マウス で操作が可能です。各項目の説明はページごとに書かれています。

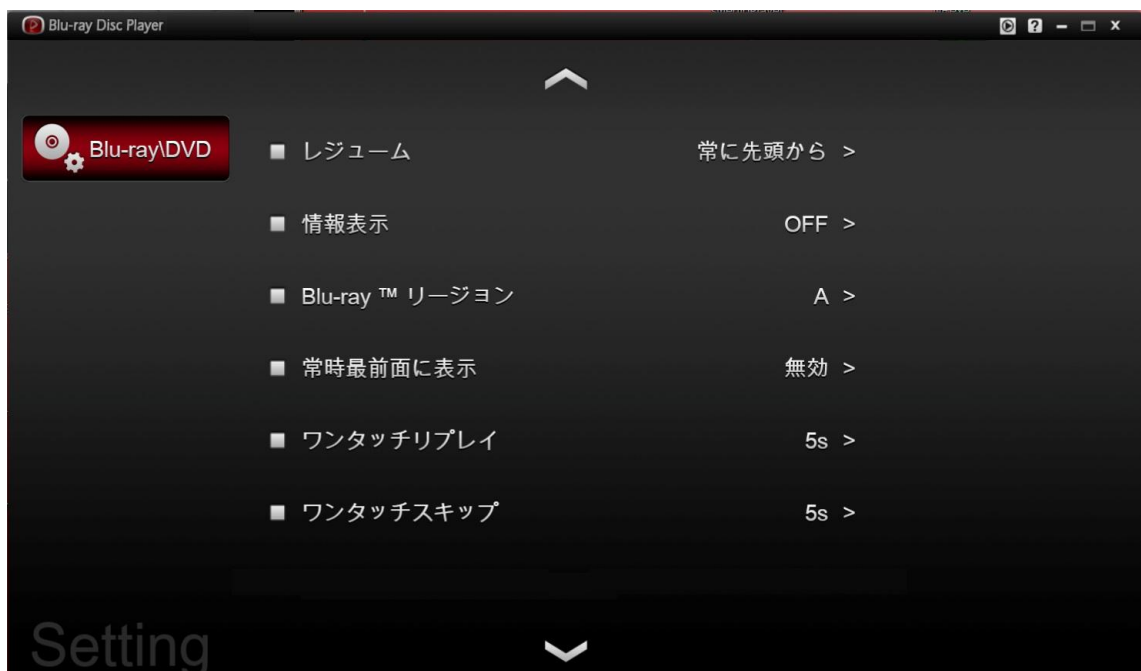

## <span id="page-13-2"></span>5.1 レジューム

レジューム機能は動画の視聴時に、前回中断したところからの再生を可能にするもの です。

レジュームの設定は以下の2つです。

#### - 前回の停止位置から再生

#### - 常に最初から再生 (=レジューム OFF)

### <span id="page-14-0"></span>5.2 情報表示

再生中の OSD(On Screen Display) の有無を設定します。OSD は画面上で現在の再生 状態や操作結果を通知します。OSD の設定は ON, OFF のいずれかです。

注 : モデルによっては 3D 再生時の制約により、OSD が表示されません。

## <span id="page-14-1"></span>5.3 Blu-ray™リージョンコード

リージョンコードは、ブルーレイディスクや DVD-Video の再生に必須の設定です。ここ では、Blu-ray™ディスクのリージョンを設定します。日本にお住まいの場合、Blu-ray™デ ィスクのリージョンは A:日本を選択してください。

また、DVD-Video のリージョンコードは、オプティカルドライブの設定に従います。リ ージョンコードの変更はデバイスマネージャーより変更可能です。

## <span id="page-14-2"></span>5.4 常時最前面に表示

本ソフトウェアのウィンドウに対して、最前面に固定表示の設定が可能です。この設 定を有効にすると、他のアプリケーションが前に重なることはなく、視聴に専念でき ます。

#### <span id="page-14-3"></span>5.5 ワンタッチリプレイ

ワンタッチリプレイのリプレイ時間を設定します。 設定範囲は、5 秒、10 秒、30 秒、5 分の4段階です。

## <span id="page-14-4"></span>5.6 ワンタッチスキップ

ワンタッチスキップのスキップ時間を設定します。 設定範囲は、5 秒、10 秒、30 秒、5 分の4段階です。

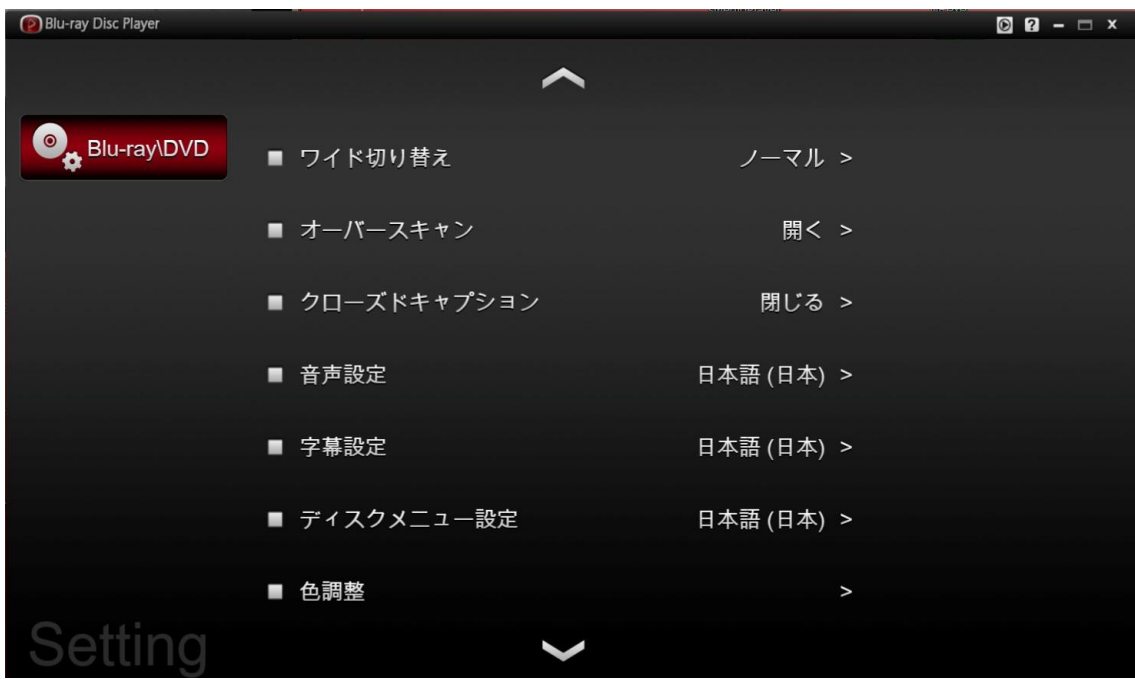

<span id="page-15-0"></span>5.7 ワイド切り替え(DVD-Video / DVD-VR 再生時のみ)

ワイド表示の際の表示形式を決めます。

デフォルト:ノーマルですが、他にオープン、フルの形式があります。

- 1) ノーマル:コンテンツのサイズ・アスペクト比を維持する
- 2) オープン:アスペクト比を堅持したまま、画面サイズいっぱいに拡大します。結果 として、水平端もしくは垂直端が一部画面の外に出てしまいます。
- 3) フル:アスペクト比を維持せず、画面サイズいっぱいに合わせて表示します。画面 中心部のアスペクト比を維持するために、画面端部で調整します。

一部のコンテンツでは、オープン、フルの設定にも関わらず、再生時にノーマル形式 で表示する可能性があります。

## <span id="page-15-1"></span>5.8 オーバースキャン (DVD-Video / DVD-VR 再生時のみ)

再生中の画面端のノイズを見えなくするために、画面を少し拡大描画するオーバース キャンの有効無効設定です。

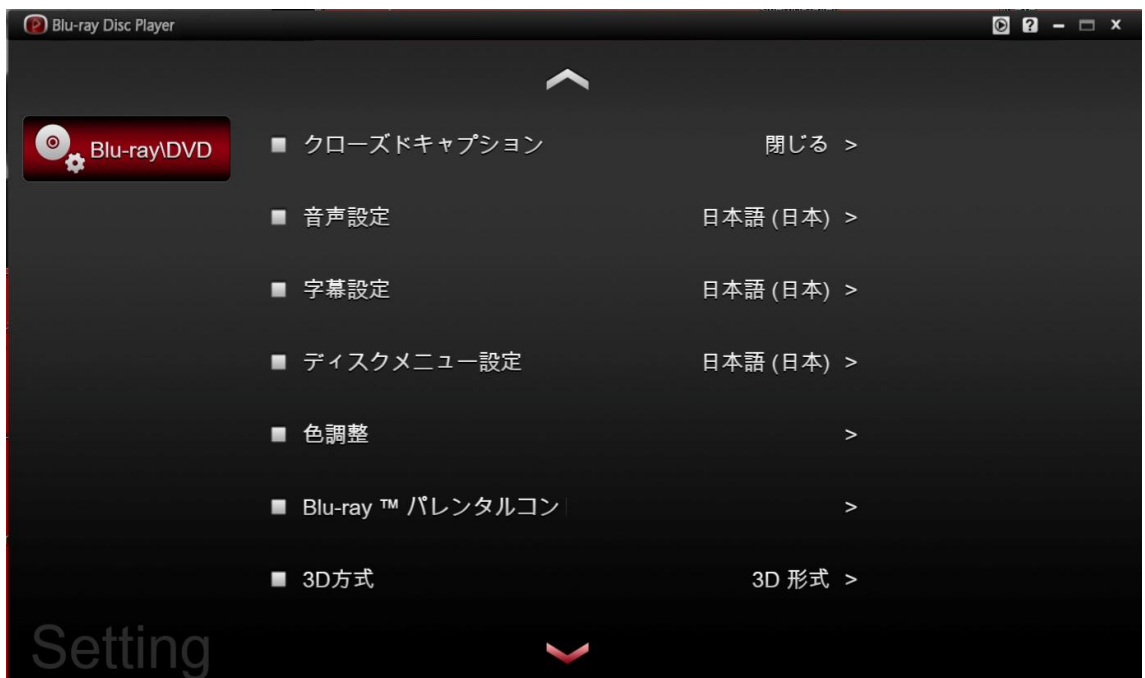

## <span id="page-16-0"></span>5.9 クローズドキャプション(DVD-Video のみ有効)

クローズドキャプションの有効無効を設定します。

## <span id="page-16-1"></span>5.10 音声設定

音声の言語を設定します。再生する動画がここで設定した言語の音声データを持たな い場合は、コンテンツ内先頭の音声チャンネルを使用します。

## <span id="page-16-2"></span>5.11 字幕設定

字幕の言語を設定します。再生する動画がここで設定した言語の字幕データを持たな い場合は、コンテンツ内先頭の字幕データを使用します。

# <span id="page-16-3"></span>5.12 ディスクメニュー設定

ディスクメニューの言語設定を行います。

## <span id="page-16-4"></span>5.13 色調整

画面出力の際の色調節機能です。明るさ、色相、彩度、コントラストの 4 つのパラメ

ータを調整できます。「適用」ボタンで決定、「初期設定に戻す」ボタンでデフォルト 設定に戻ります。

## <span id="page-17-0"></span>5.14 ペアレンタルコントロール

視聴制限のためのペアレンタルコントロール設定です。設定値の意味を記載します。

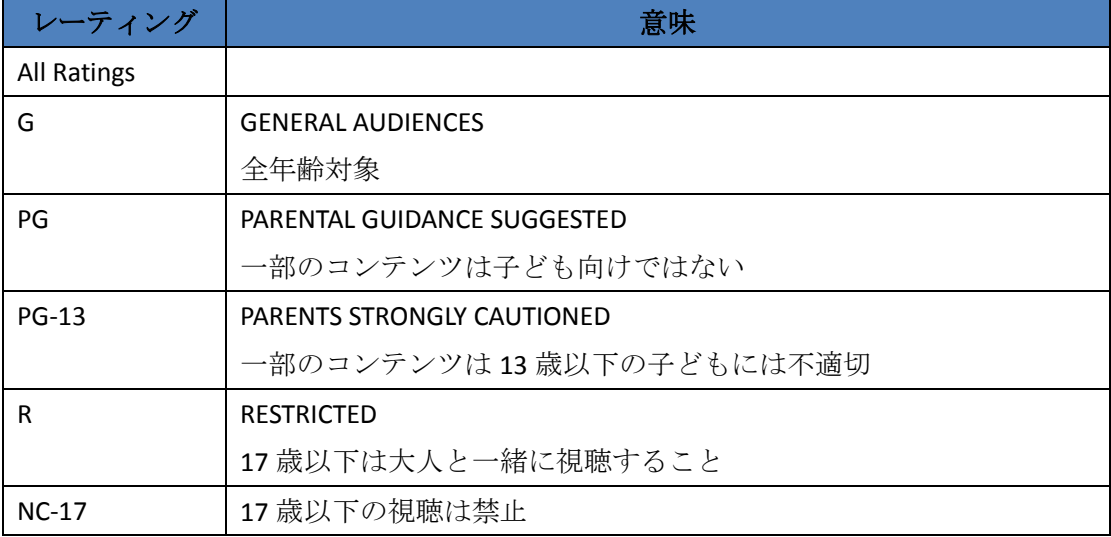

この設定は容易に変更されないよう、初めて設定するときにパスワードの設定も要求 します。2回目以降は、最初に設定したパスワードを入力しない限り、この視聴制限 の設定値も変更できません。

<span id="page-17-2"></span><span id="page-17-1"></span>5.15 3D 形式

5.15.1 3D フォーマット

3D 動画の再生時の出力フォーマットを設定します。以下の4タイプから選択しま す。

Side-by-Side (LR)

Side-by-Side (RL)

Interleaved (LR)

Interleaved (RL)

<span id="page-17-3"></span>6 Appendix

## <span id="page-18-0"></span>6.1 ソフトウェアの更新

本プレーヤー (本ソフトウェア)は将来、機能追加や改善などを含むアップデートパ ッチの配信に備えて、更新情報をサーバに問い合わせるアップデートユーティリティ を同梱しております。

更新情報が見つかると、本ソフトウェアが起動した際、ユーザに更新がある旨通知し ます。

## <span id="page-18-1"></span>6.2 インストール・アンインストール

#### インストール:

- 1) 実行中のアプリケーションを全て終了させてください。
- 2) **SMIPlayersetup.exe** をダブルクリック実行し、セットアップが起動するのを待って ください。
- 3) 画面上の指示に従ってください。

#### アンインストール

Windows のコントロールパネルからプログラムのアンインストールを行ってください。 この際、ファイルの削除確認は全て OK で問題ありません。

#### <span id="page-18-2"></span>6.3 ショートカットキー

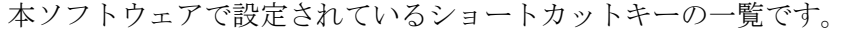

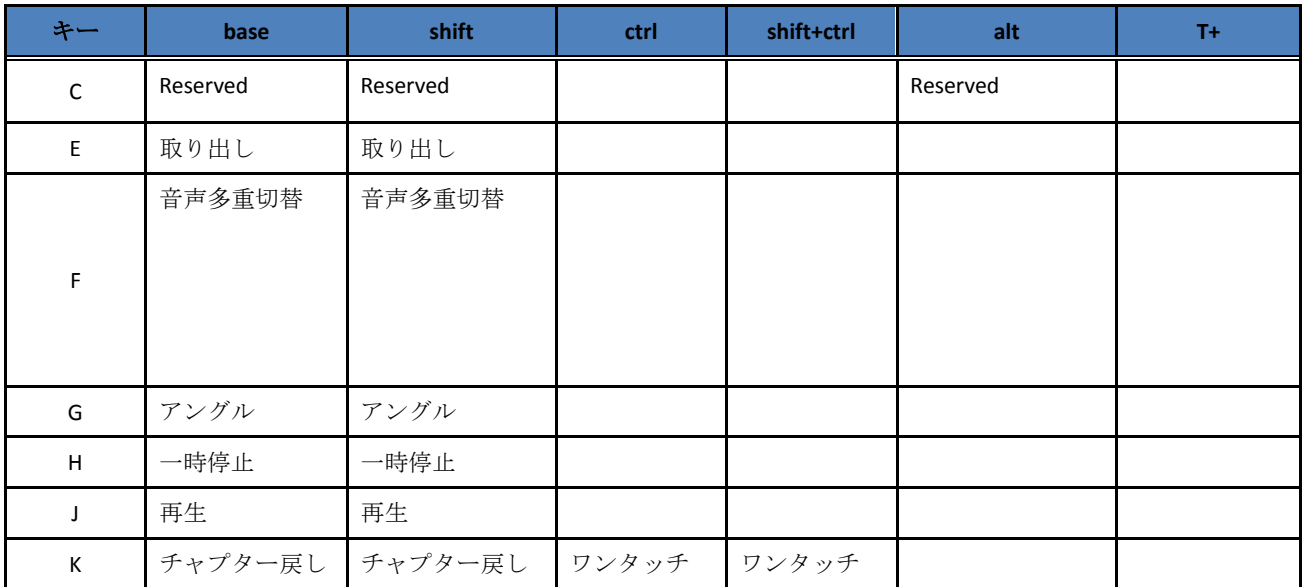

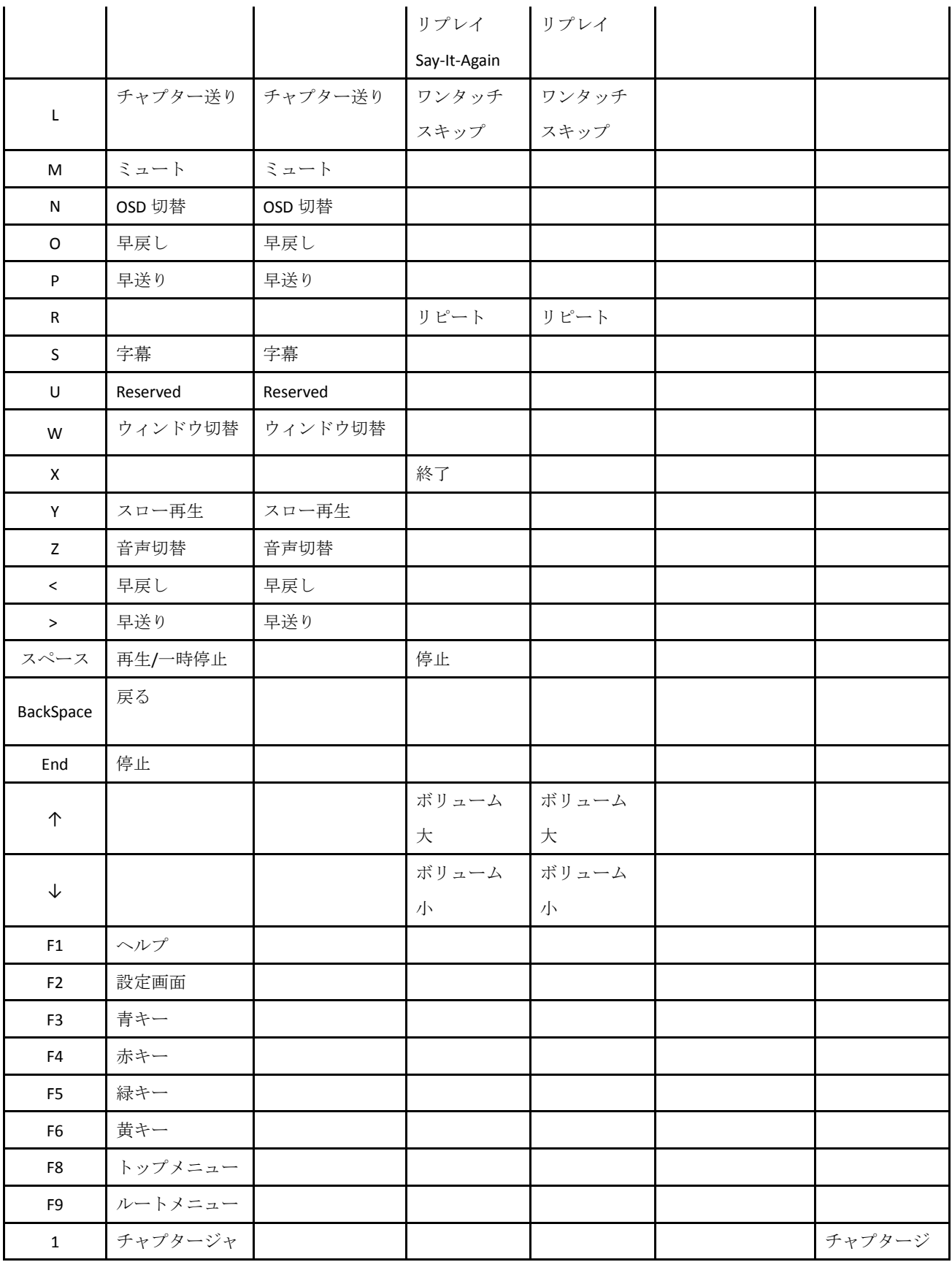

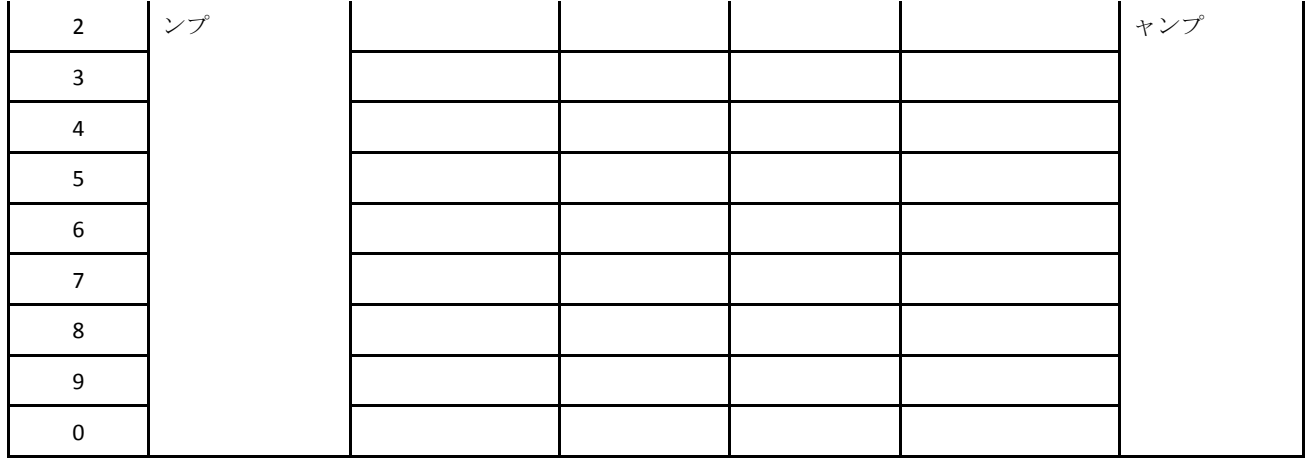

# <span id="page-20-0"></span>6.4 リモートコントローラー

注意: リモコン同梱モデルのみ利用できます。また、再生するタイトルによって使用で きない場合があります。

| No             | キー             | 機能           |
|----------------|----------------|--------------|
| $\mathbf{1}$   | $\mathbf{1}$   | チャプター1へ      |
| $\overline{2}$ | $\overline{2}$ | チャプター2へ      |
| 3              | 3              | チャプター3へ      |
| 4              | 4              | チャプター4へ      |
| 5              | 5              | チャプター5へ      |
| 6              | 6              | チャプター6へ      |
| 7              | $\overline{7}$ | チャプター7へ      |
| 8              | 8              | チャプター8へ      |
| 9              | 9              | チャプター9へ      |
| 10             | 10             | チャプター10へ     |
| 17             | ↓              | $\downarrow$ |
| 18             | Angle          | アングル         |
| 19             | Audio          | 音声切替         |

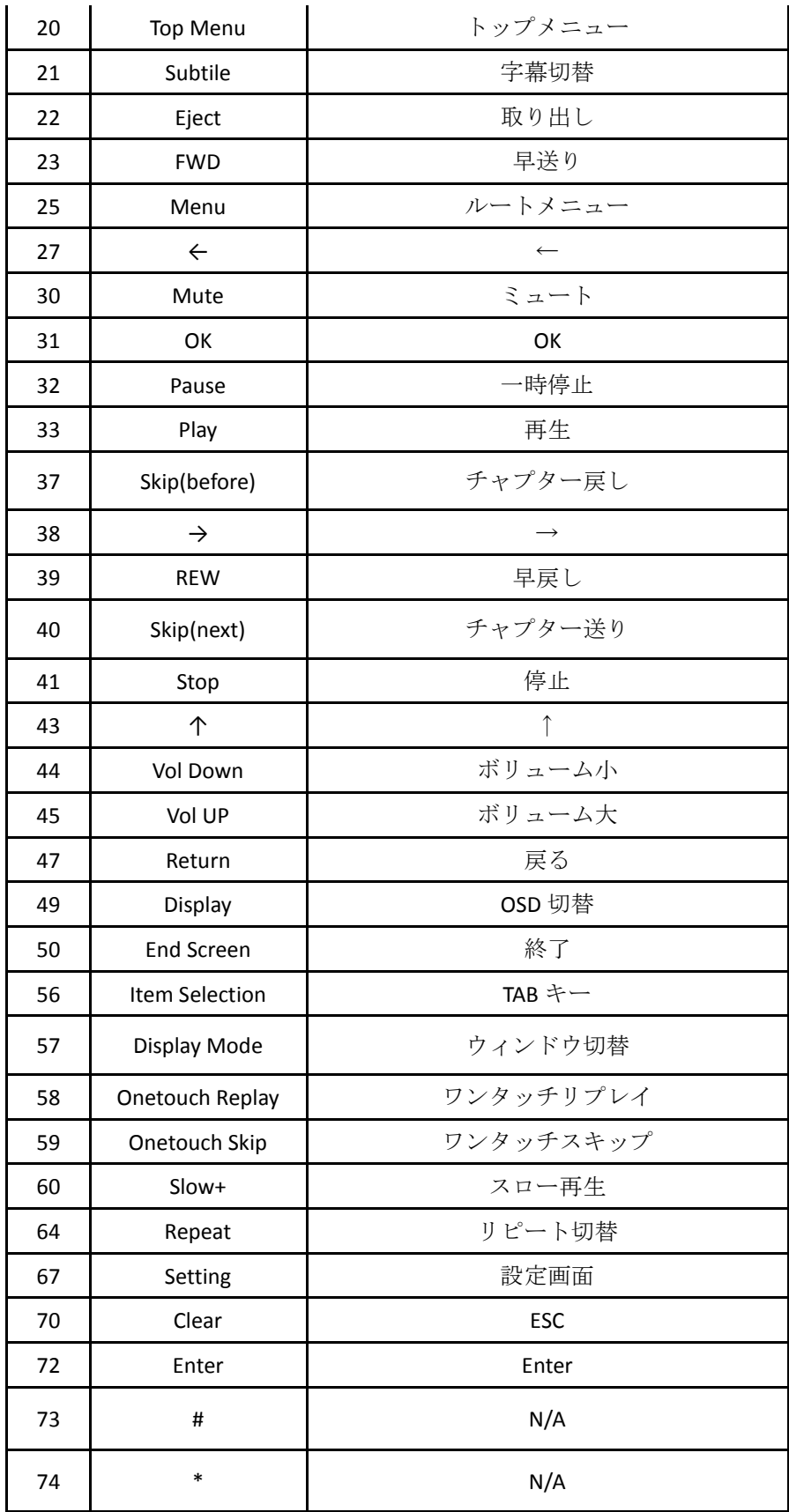

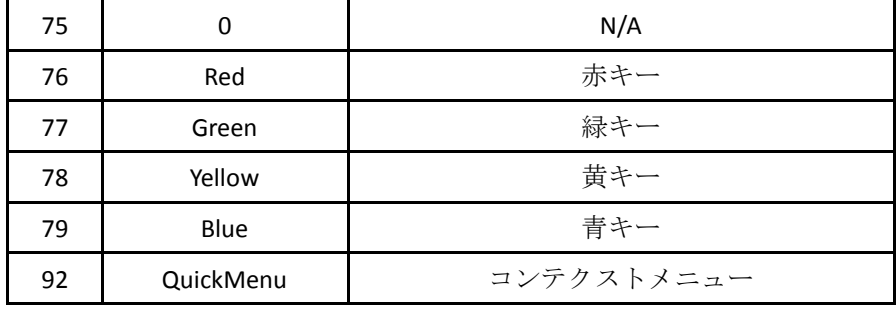